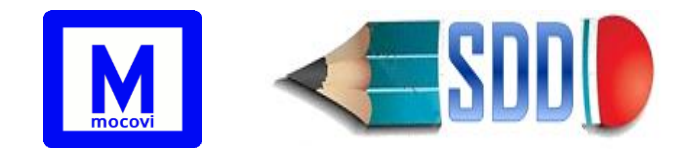

# **Instructivo**

# **Módulo Designaciones Docentes**

# Proyectos de Investigación

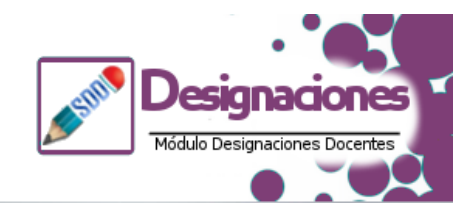

### Tabla de contenido

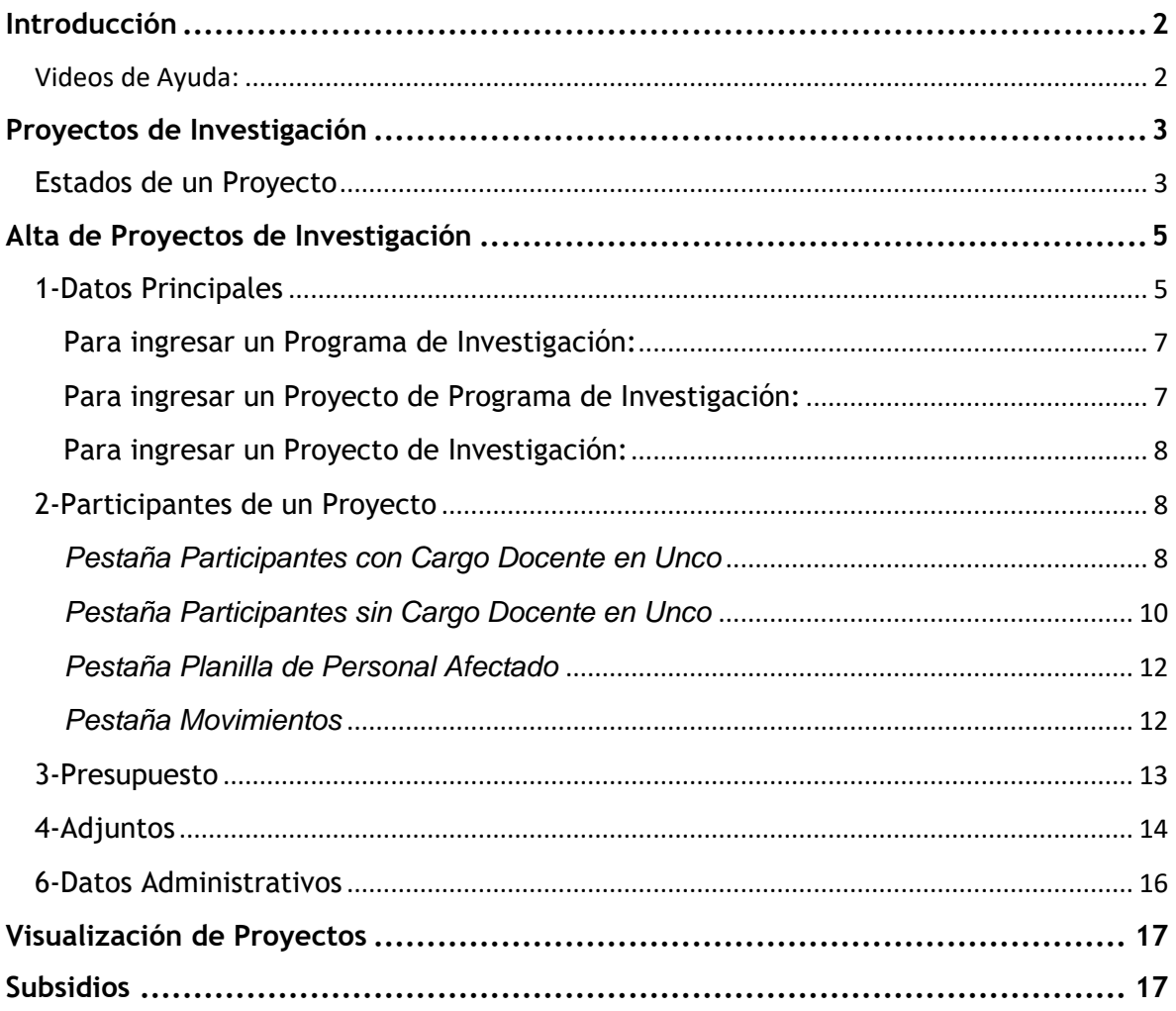

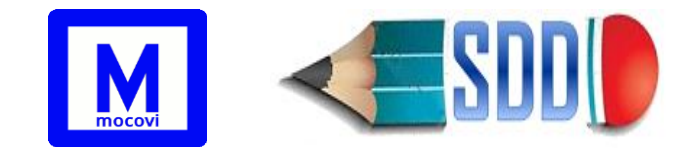

## <span id="page-1-0"></span>**Introducción**

*Este instructivo ha sido confeccionado con la finalidad de guiar a los directores en la carga de proyectos y/o programas de investigación.*

Para acceder al sistema ingresar en:<https://mocovi.uncoma.edu.ar/designa/1.0/> con usuario y contraseña.

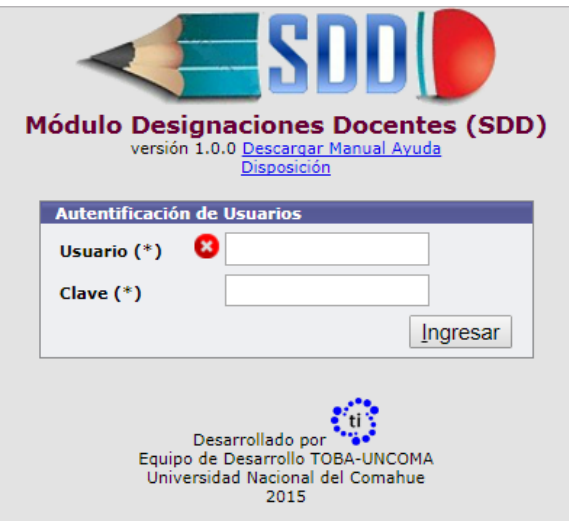

#### <span id="page-1-1"></span>**Videos de Ayuda:**

Parte1:<https://youtu.be/b8rcplHzVOM>

Parte 2:<https://youtu.be/I6P26rpW2Ek>

<span id="page-2-1"></span><span id="page-2-0"></span>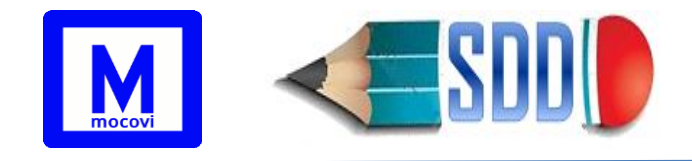

## **Proyectos de Investigación**

### **Estados de un Proyecto**

- **I** (**I**nicial): Cuando el Director ingresa un nuevo proyecto, el mismo se registra en estado **I**. Debe completar el formulario de datos principales del proyecto, los participantes correspondientes, la planilla presupuestaria y los adiuntos.
- **E** (**E**nviado): Luego de que el Director completa la carga de datos, tiene que realizar el envío de la solicitud desde la solapa *SOLICITUD* del proyecto correspondiente. A partir de esta operación el proyecto quedará en estado **E** (Enviado), luego de lo cual el Director no podrá realizar modificaciones. Una vez realizado el envío por sistema, el Director deberá concurrir a la Secretaría de Ciencia y Técnica de la UA de dependencia del proyecto y firmar la Ficha de Solicitud conjuntamente con el Codirector en caso de corresponder.
- **C** (a**C**eptado) / **R** (**R**echazado):

La Secretaría de Ciencia y Técnica de la UA será la responsable de realizar el control y verificación de los datos cargados por los Directores. Si ésta observara algo que deba corregirse, reabrirá la edición del proyecto colocando el mismo en estado I y se pondrá en contacto con el Director para que realice la modificación correspondiente. Una vez finalizadas las modificaciones el Director realizará el envío nuevamente.

En esta instancia la Secretaría de CyT de la UA deberá completar desde la solapa *Datos Administrativos*:

- Nro. Resol. CD y Fecha
- Disposición del Asentamiento (si corresponde),
- Resol. CD y Fecha de la/s UA de Pertenencia (si corresponde)
- Observaciones de la UA

Una vez completados estos campos la UA deberá modificar el estado a a**C**eptado/**R**echazado, luego de esto no se podrán realizar modificaciones. En caso de que el proyecto resultara rechazado, deberá indicar el motivo en el campo *Observación UA*.

En caso de que el proyecto resultara aceptado, deberá imprimir la Ficha de Solicitud desde la solapa *SOLICITUD.*

- **N** (e**N** evaluación): La SCyT UNCo cambia el estado de un proyecto a **N** cuando ha sido admitido por la misma e ingresa al proceso de evaluación externa. Un proyecto en estado **N** no puede ser modificado.
- **A** (**A**ctivo): La SCyT UNCo pasa un proyecto a estado **A** cuando ha sido aprobado por el Consejo Superior. En este estado la Unidad Académica puede hacer modificaciones en los participantes del proyecto, pero ya no puede modificar ningún dato de la solapa *Datos Principales/Administrativos* del mismo.

Cuando el proyecto pasa a estado **A** todos los movimientos de sus participantes quedan registrados con el **check de SCyT en 1** (aprobado).

Cualquier movimiento posterior que realice la Unidad Académica sobre algún participante hará que el **check de SCyT quede en 0** (es decir, pendiente de la aprobación por parte de la SCyT). Es importante aclarar

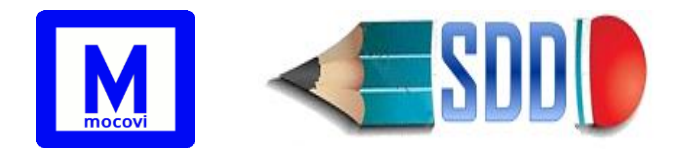

que luego de que el registro del participante fue aprobado por SCyT, ninguno de sus datos podrá ser modificado excepto la fecha de Hasta y la resolución correspondiente Resol. baja/modif (para indicar la baja de un participante o la modificación de su participación).

- **X** (Evaluación desfavorable): La SCyT pasa un proyecto a estado **X** cuando ha sido desfavorable su evaluación externa.
- **F (F**inalizado): La SCyT cambia a estado **F** cuando el proyecto ha finalizado.
- **B** (**B**aja): Este estado indica que el proyecto ha sido dado de baja. Al hacer esto, automáticamente el sistema dará de baja a todos los participantes asociados al proyecto. Los datos correspondientes a la resolución de baja y la fecha de baja del proyecto aparecen sólo cuando el estado es B y serán ingresados por SCyT.

Sentido de cambio de estado para el Director (solo puede realizar envio) El Director solo puede realizar cambios cuando el proyecto está en estado I y dentro del período definido de la Convocatoria.

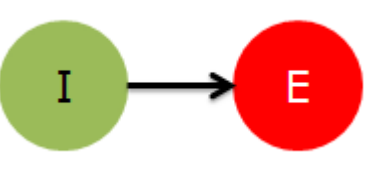

Sentido de cambio de estado para la UA (puede reabrir, aceptar o rechazar) La UA solo puede realizar cambios cuando el proyecto está en estado E. Una vez que el proyecto está en estado A puede realizar los movimientos de los participantes (altas de participantes nuevos, cambios de horas/función/categoría).

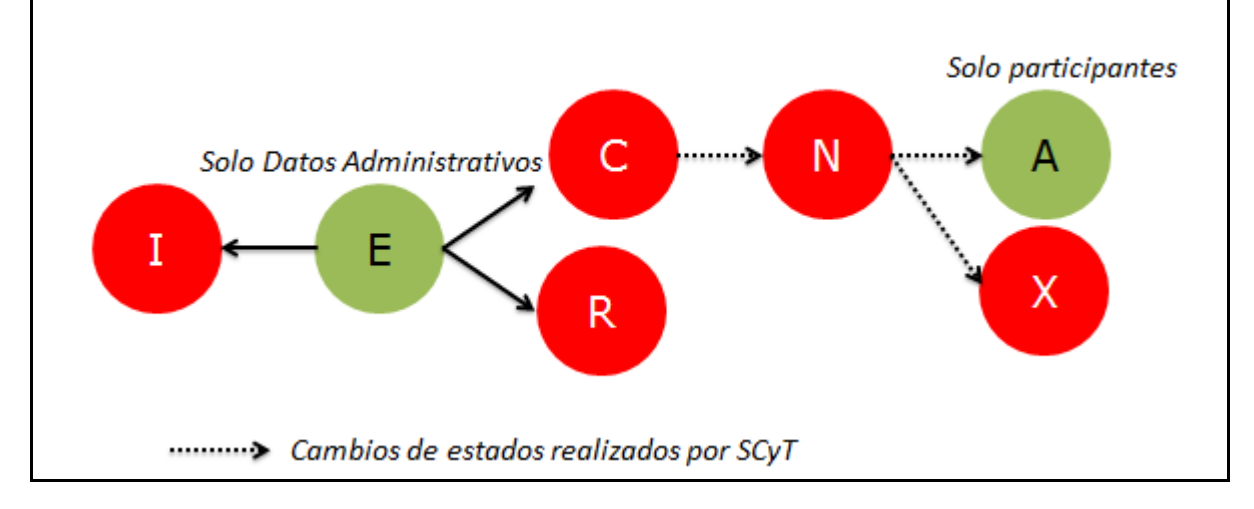

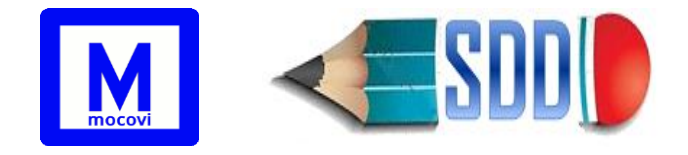

## <span id="page-4-0"></span>**Alta de Proyectos de Investigación**

### <span id="page-4-1"></span>**1-Datos Principales**

Para iniciar la carga de un nuevo proyecto seleccionar desde el menú inicial: **Actualización→ Proyectos de Investigación→ P Investigación**

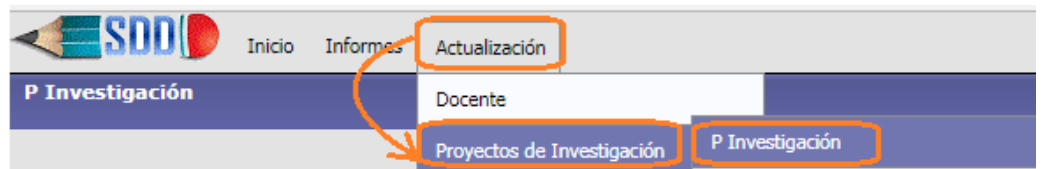

#### aparecerá la siguiente pantalla:

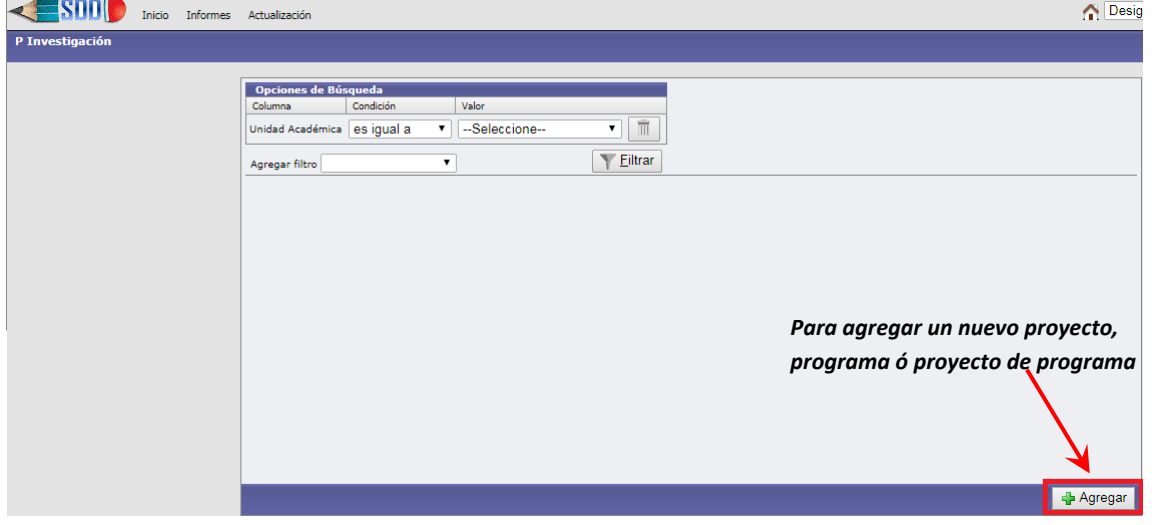

Para ingresar un nuevo proyecto/programa/proyecto de programa de investigación deberá hacer click en el botón de <sup>Agregar</sup> que aparece en el extremo inferior derecho de la pantalla como figura en la imagen anterior. Al presionarlo aparecerá la siguiente pantalla:

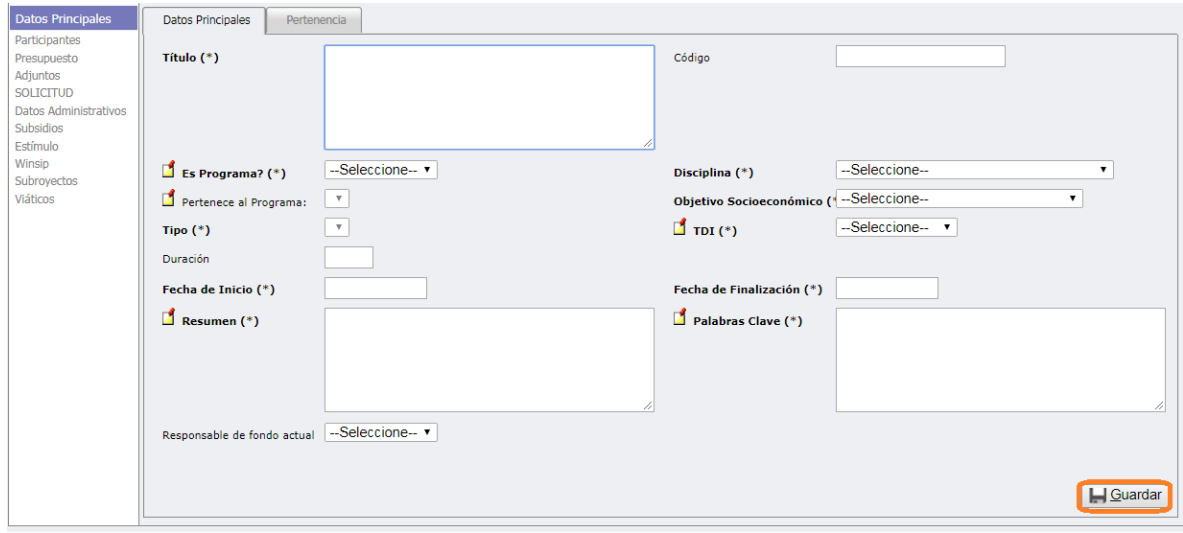

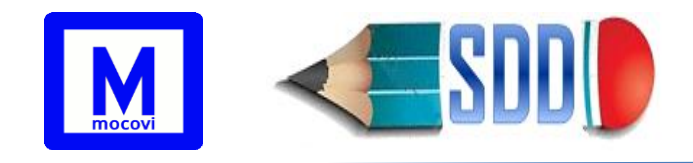

Los **Datos Principales** solicitados son:

- **Título**: título del proyecto, programa o proyecto de programa.
- **¿Es Programa?**: indica si se trata de un Programa de Investigación.
- **Pertenece al Programa**: solo se utiliza para los Proyectos de Programa.
- **Tipo:** define el tipo del proyecto: PIN1, PIN2, PROIN o RECO (representa los proyectos aprobados por organismos externos reconocidos por la SCyT UNCo).
- **Duración**: cantidad de años que dura el proyecto/programa/proyecto de programa. Se autocompleta sólo en función al tipo del proyecto.
- **Fecha de Inicio/Fecha de Finalización**: fecha de inicio y de fin del proyecto/programa/proyecto de programa.
- **Disciplina**: seleccionar del listado según corresponda.
- **Objetivo Socioeconómico**: seleccionar del listado según corresponda.
- **TDI (Tipo de Investigación)**: seleccionar del listado según corresponda.
- **Resumen**: texto para completar el resumen del *proyecto/programa*/*proyecto de programa*. Hasta 1800 caracteres.
- **Palabras Clave**: indicar aquí las palabras clave del proyecto/programa/proyecto de programa. Separarlas utilizando el carácter especial \*. Hasta 150 caracteres.
- **Responsable de fondo actual**: este campo se habilita una vez que el proyecto tiene participantes cargados. Seleccionar de la lista desplegable el docente actualmente responsable del cobro de los fondos. En caso de los *proyectos comunes* y *programas* corresponde el responsable de cobro de los subsidios y para los *proyectos de programa* corresponde el responsable de cobro de estímulos.
- **Código**: código de identificación del proyecto, el cual es asignado por la SCyT UNCo. Este campo aparecerá en el formulario de carga pero es de solo lectura para el Director y para la UA.

Una vez cargada la información del formulario de datos principales, hacer click en el botón I Guardar

Si el proyecto pertenece a más de una UA entonces ir a la solapa **Pertenencia** de Datos Principales para incorporar la/s UA correspondientes.

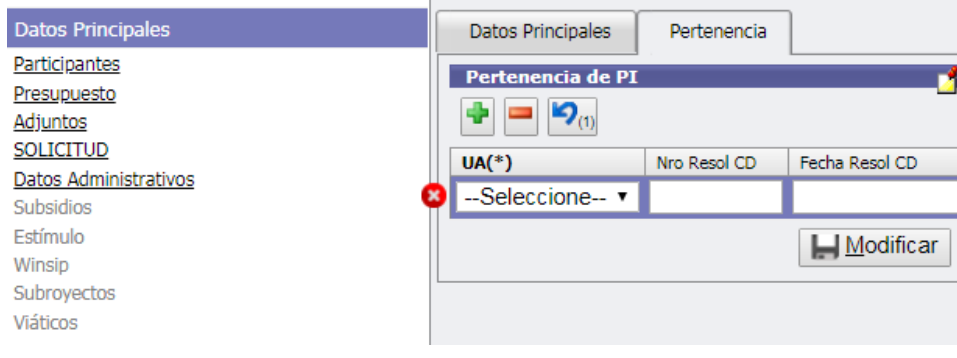

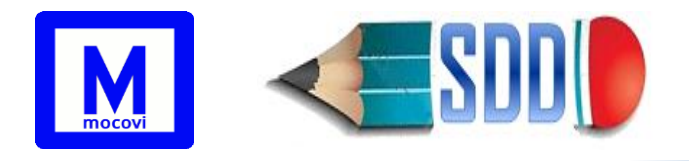

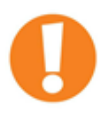

ACLARACIONES respecto a Pertenencia del PI:

- En el combo desplegable UA aparecerán todas las Unidades Académicas, excepto la Unidad Académica Ejecutora.
- Los campos Nro. Resol. CD y Fecha son de sólo lectura para el Director y deben ser completados desde la Secretaría de CyT UA luego del envío de la solicitud por parte del Director.
- En caso de *proyectos de programa*, la Pertenencia PI se ingresa en el momento de la carga del programa.

#### <span id="page-6-0"></span>**Para ingresar un Programa de Investigación:**

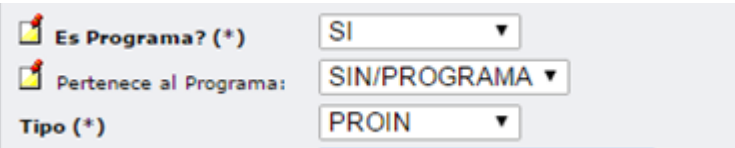

Seleccionar: *¿Es Programa?*: **SI** *Pertenece al Programa***: SIN/PROGRAMA**

El campo "*Tipo*" del formulario no se habilita hasta tanto no se haya seleccionado una opción en el campo anterior "*Pertenece al Programa"*.

Los programas son de tipo **PROIN**, por tanto, ésta será la única opción disponible para seleccionar.

#### <span id="page-6-1"></span>**Para ingresar un Proyecto de Programa de Investigación:**

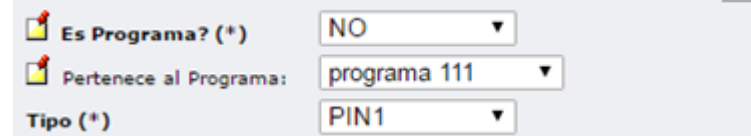

Seleccionar:

*¿Es Programa?*: **NO**

*Pertenece al Programa***: Seleccionar aquí el programa al que pertenece este proyecto de programa.**

Los proyectos de programas son tipo PIN1 por tanto ésta será la única opción disponible para seleccionar en el campo Tipo.

**A partir de la Resolución 412/2021 los proyectos de programa pueden ser tipo PIN1 o tipo PIN2, por lo cual para los proyectos ingresados a partir de la convocatoria 2022 con fecha de inicio 01/01/2022 estarán disponibles las dos opciones en el campo Tipo.**

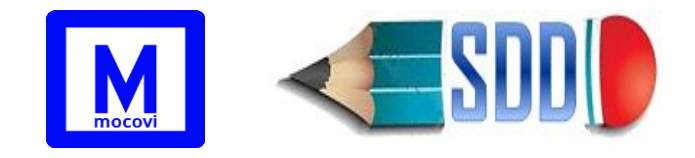

### <span id="page-7-0"></span>**Para ingresar un Proyecto de Investigación:**

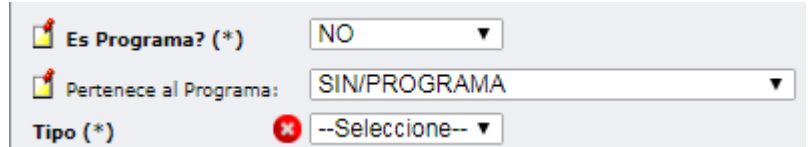

Seleccionar: *¿Es Programa?*: **NO** *Pertenece al Programa***: SIN/PROGRAMA Los proyectos de investigación pueden ser PIN1, PIN2 o RECO**

La duración de los proyectos es un campo que también se habilita y autocompleta a partir de seleccionar el tipo de proyecto:

- Los PIN2 duran 3 años **(a partir de Convocatoria 2022 por Res. 412/2021 Ord. 880/2021 duran 4 años)**
- Los PIN1 duran 4 años
- Los PROIN duran 4 años
- Los RECO no se autocompleta

En el caso de los *proyectos de programa* los campos fecha de inicio, fecha de finalización se autocompletarán con los datos del *programa* al que pertenece el proyecto.

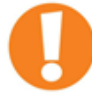

*Las solapas Subsidios y Winsip se encuentran desactivadas en los proyectos de programas. La solapa Estímulos se encuentra desactivada en los programas. La solapa Subproyectos se encuentra desactivada en los proyectos de programa.*

#### <span id="page-7-1"></span>**2-Participantes de un Proyecto**

Una vez cargados los Datos Principales se debe proceder a la carga de los participantes desde la solapa **Participantes**.

#### <span id="page-7-2"></span>*Pestaña Participantes con Cargo Docente en Unco*

Aquí se ingresan los participantes del proyecto que son docentes en la Unco. Para ingresar un participante presionar el botón que aparece en el extremo superior derecho de la pantalla como se indica a continuación:

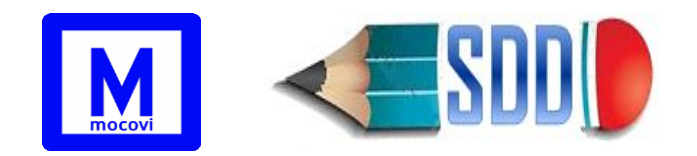

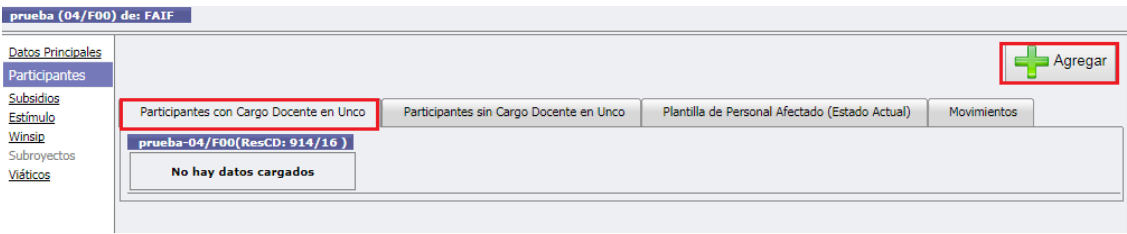

Aparecerá un formulario de alta con los siguientes datos para ingresar:

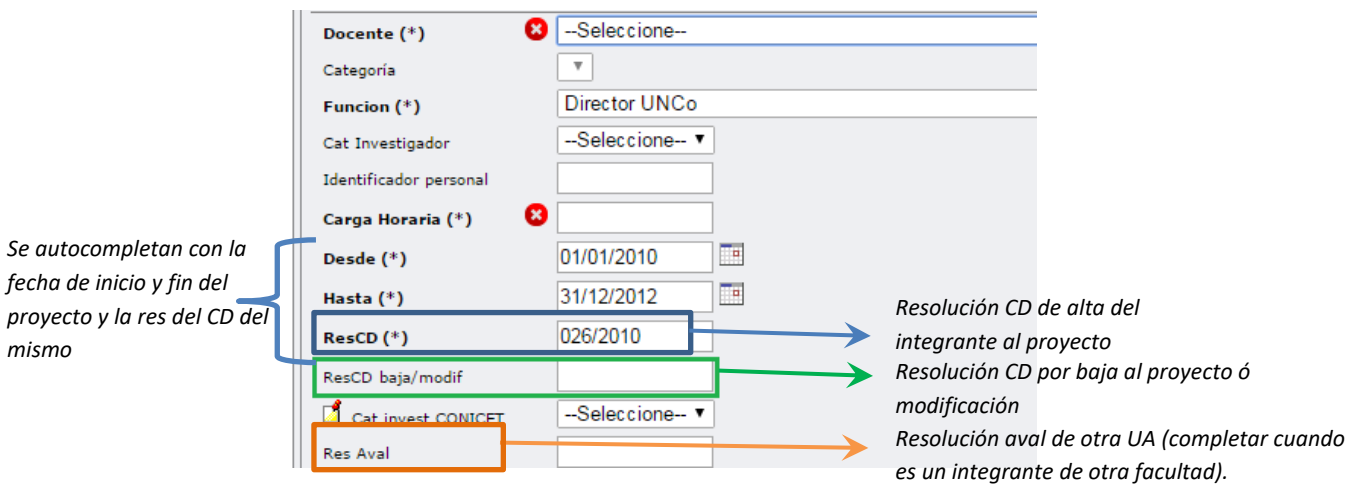

**Docente**: despliega una lista de los docentes de la Unco, seleccionar el que corresponda.

**Categoría**: Luego de seleccionar el docente desde el primer casillero, se desplegarán en el segundo casillero las categorías asociadas a las designaciones para ese docente (seleccionar la que corresponda). Cada elemento de la lista aparece en el formato: iddesignacion**-**categoría y dedicación docente**-**carácter **(**año desde,año hasta**)**-**UA** Ejemplo: *16710-PAS3-I(2019-2020)FACE* indica la designación id: 16710 PAS3 Interina de FACE

**Función**: función que cumple dentro del proyecto.

**Carga Horaria**: carga horaria que cumple dentro del proyecto.

**Desde/Hasta**: fecha desde y hasta del período que corresponde a esa función y carga horaria. Se autocompletan con las fechas de inicio y finalización del proyecto, por ello *son de solo lectura para el Director*.

**ResCD**: Resolución del Consejo Directivo de alta al proyecto. Por defecto aparece 0000/0000 y es de *solo lectura para el Director*, pero se actualizará cuando la Unidad Académica ingrese la Res CD correspondiente.

**ResCD baja/modif**: Resolución del Consejo Directivo por la cual el participante se da de baja del proyecto o se modifica su carga horaria o función. *Es de solo lectura para el Director*.

**Cat invest CONICET**: completar sólo si corresponde.

**Res Aval de otra UA**: completar sólo si corresponde, en caso de que el participante pertenezca a otra Unidad Académica. Si el Director o el participante involucrado ya gestionó la misma deberá ingresar los datos de Resol. En caso de

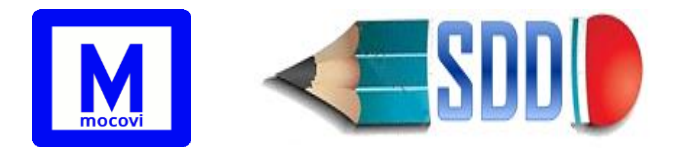

no contar con esa información al momento de la carga, deberá colocar en el campo "**0000/0000**". Durante el periodo de control por parte de la UA se deberá completar el campo con el Nro. de Resol. correspondiente, siendo este de carácter obligatorio y excluyente para la admisión del PI en la SCyT UNCo.

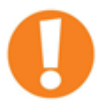

*Un docente puede tener varias designaciones docentes en la misma o en distintas unidades académicas, pero participa de un proyecto de investigación solamente con una de sus designaciones en un período de tiempo determinado.* 

#### <span id="page-9-0"></span>*Pestaña Participantes sin Cargo Docente en Unco*

En esta pestaña ingresar a todos los participantes del proyecto que no sean docentes dentro de la UNCo, tales como alumnos UNCo, no docentes UNCo, egresados UNCo y docentes de otras universidades.

Para ingresar un participante presionar el botón <sup>de Agregar</sup> que aparece arriba a la derecha.

La información requerida es:

**Participante**: desde aquí seleccionar la persona.

**Función**: función que cumple dentro del proyecto.

**Categoría Investigador**: (si correspondiera).

**Carga Horaria**: cantidad de horas que le dedica al proyecto.

**Identificador Personal**: (si correspondiera).

**Desde/Hasta**: fecha desde y hasta del período que corresponde a esa función y carga horaria. Se autocompletan con las fechas de inicio y finalización del proyecto, por ello *son de solo lectura para el Director*.

**Resol CD**: Resolución del Consejo Directivo de alta al proyecto. Por defecto aparece 0000/0000 y es de *solo lectura para el Director*, pero se actualizará cuando la Unidad Académica ingrese la Res CD correspondiente.

**ResCD baja/modif**: Resolución del Consejo Directivo por la cual el participante se da de baja del proyecto o se modifica su carga horaria o función. *Es de solo lectura para el Director*.

**Institución**: se despliega una lista de Universidades y otras dependencias/instituciones.

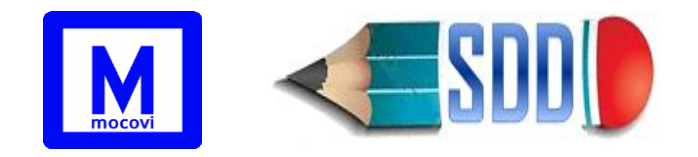

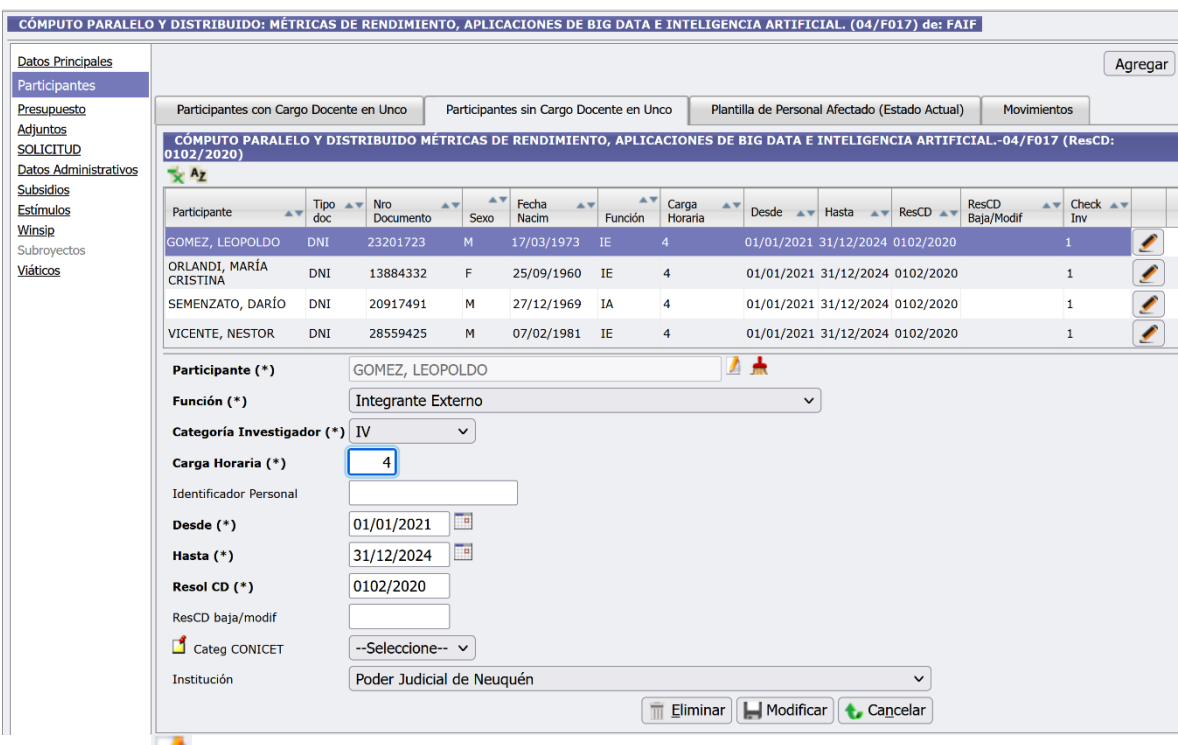

El botón **del campo Participante abre una nueva ventana en donde se** despliegan las personas previamente cargadas en el sistema como se muestra en la siguiente imagen:

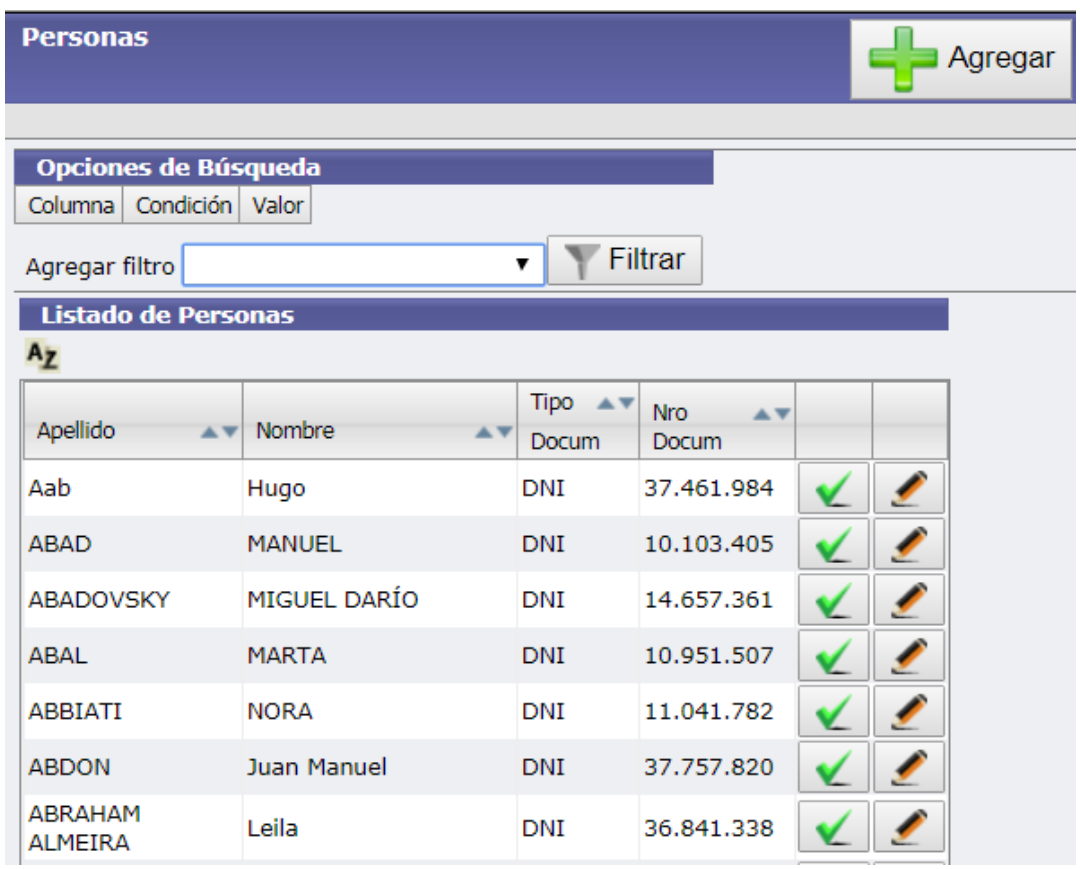

Desde aquí se puede buscar a una persona en particular (utilizando los filtros de

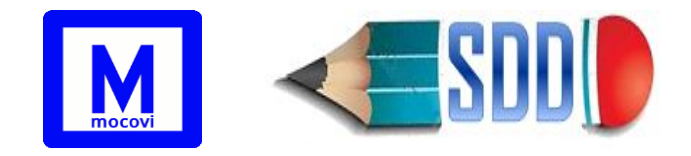

búsqueda) y una vez encontrada presionar el botón para seleccionarlo. En caso que la persona a ingresar no se encuentre previamente cargada en el sistema, el botón "Agregar" le permitirá incorporar los datos del nuevo participante, tal como se indica en la siguiente captura:

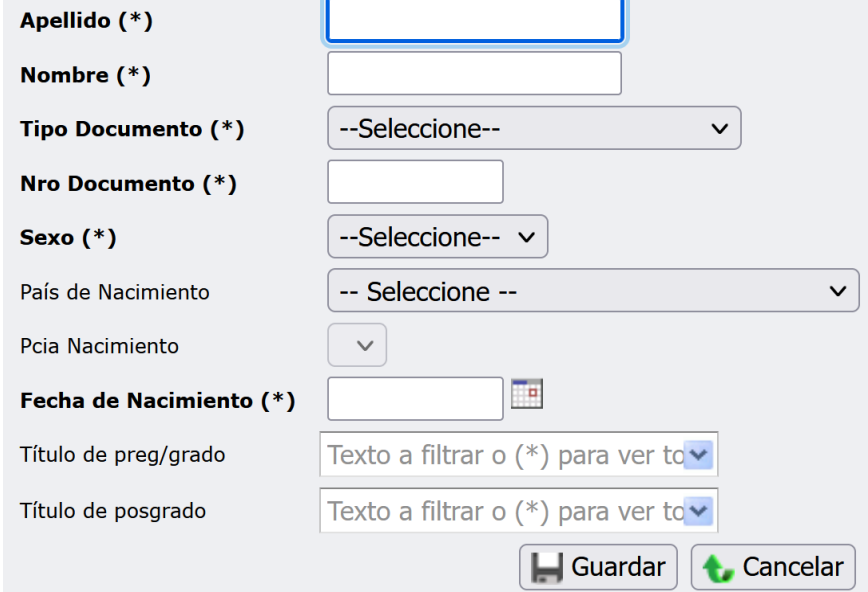

Para ingresar un **participante extranjero** seleccionar la opción **Extranjero** en *Tipo de Documento* e ingresar el documento extranjero en el campo *Documento Extranjero*, tal como se indica en la siguiente imagen:

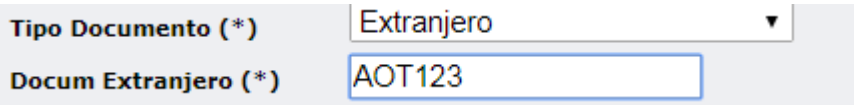

#### <span id="page-11-0"></span>*Pestaña Planilla de Personal Afectado*

Aquí se puede visualizar el listado del personal actualmente involucrado en el proyecto/programa/proyecto de programa. **Sólo aparecen los participantes cuya fecha "hasta" corresponde a la fecha "hasta" del proyecto.**

#### <span id="page-11-1"></span>*Pestaña Movimientos*

Esta pestaña permite ver un resumen del estado general del proyecto. Muestra los movimientos de sus participantes en 3 cuadros principales: *Altas de Participantes*  (participantes posteriores al inicio del proyecto), *Bajas de Participantes* (participantes que ya no forman parte del proyecto) y *Movimientos* (participantes que han sufrido cambios en el transcurso del proyecto, ya sea un cambio de función, dedicación docente, carga horaria, etc)**.** El Director sólo podrá visualizar datos de esta pestaña.

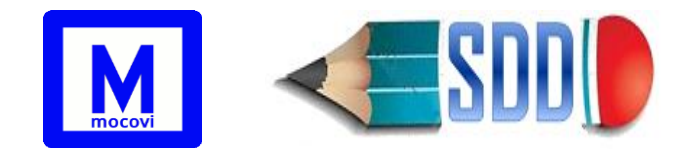

**ACLARACIONES**: en los participantes de un *programa* solo se incorpora al Director del Programa, los demás participantes van en los respectivos *proyectos de programa.*

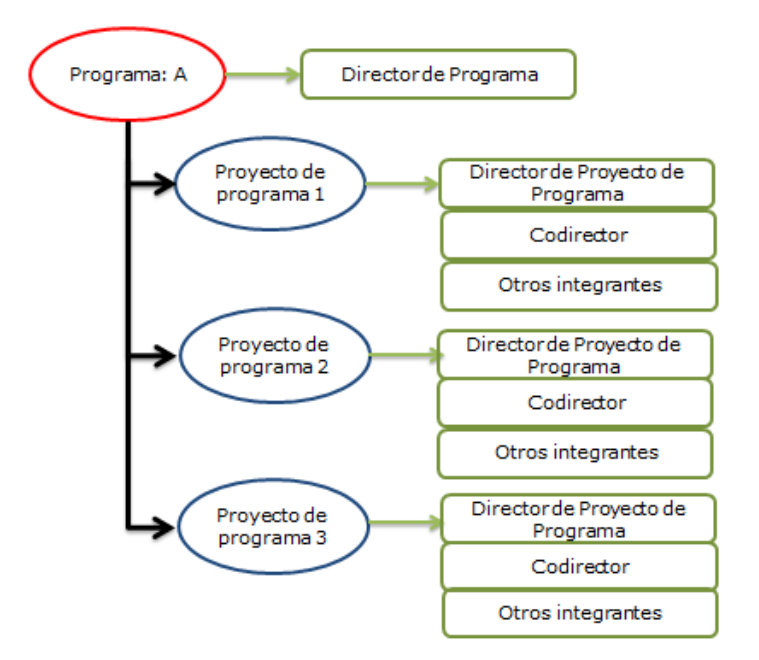

En la *Planilla de Personal Afectado* de un programa aparece el director del programa y los participantes de todos sus proyectos de programa que pertenecen a ese programa.

#### <span id="page-12-0"></span>**3-Presupuesto**

Para ingresar el presupuesto del proyecto ir a la pestaña *Presupuesto*.

En el caso de los *programas*, el presupuesto debe ingresarse en cada *proyecto de programa*.

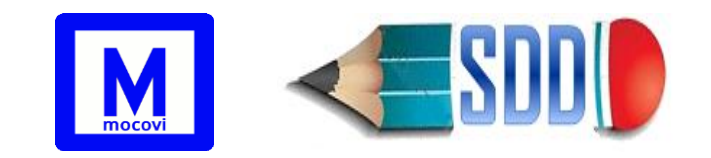

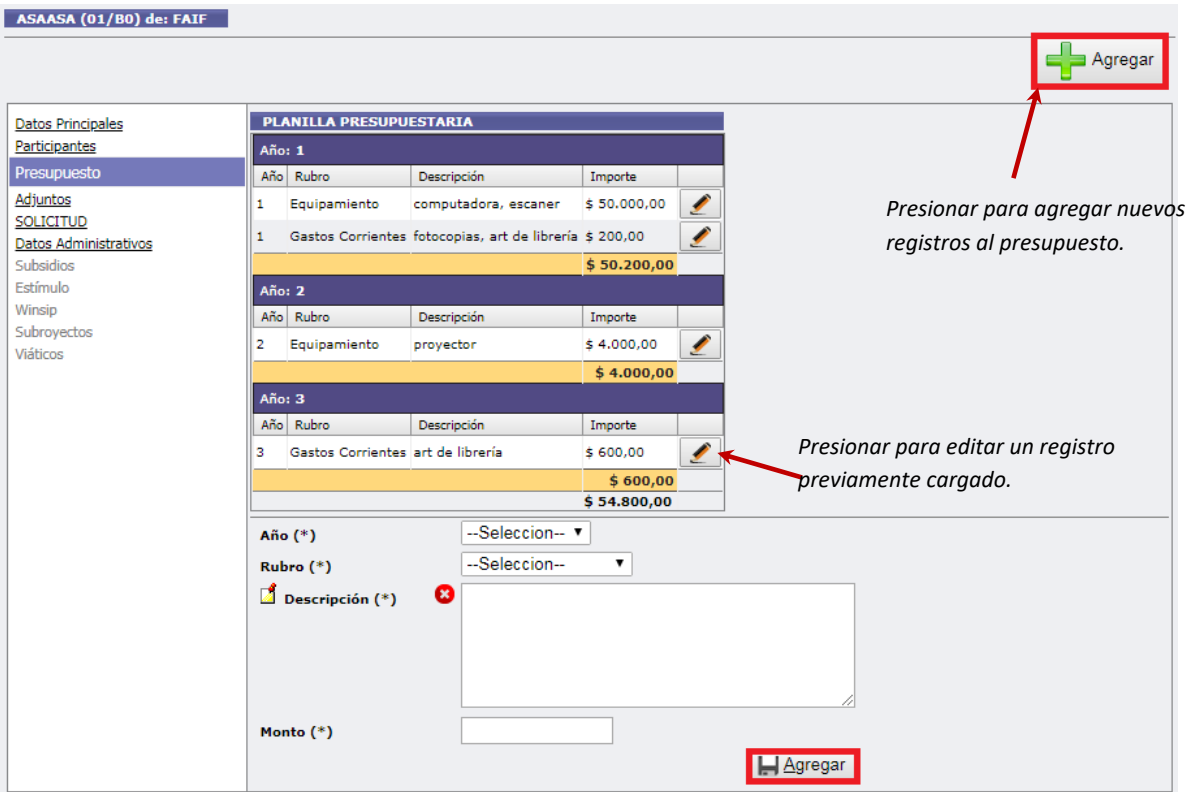

No se podrá ingresar más de un registro del mismo rubro por año.

#### <span id="page-13-0"></span>**4-Adjuntos**

Desde esta pestaña ingresar los adjuntos del proyecto.

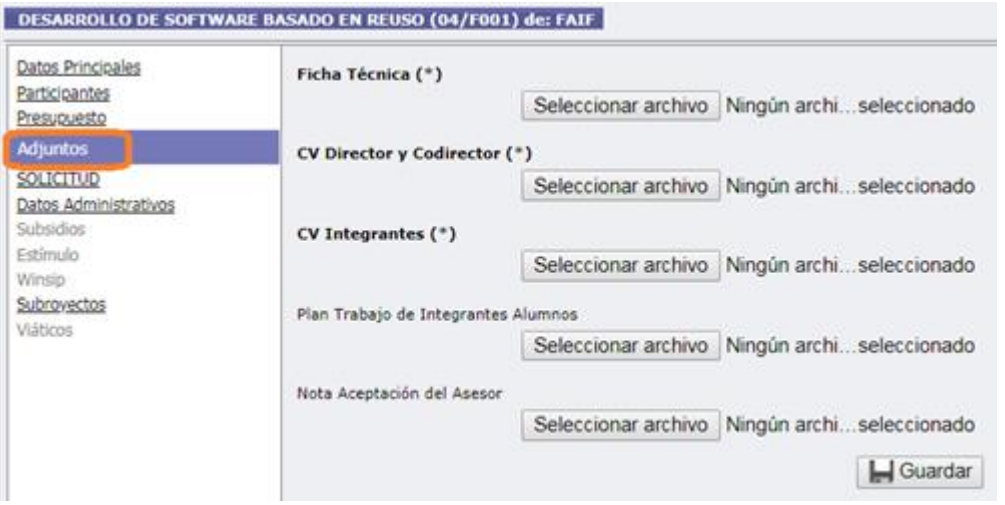

En caso de tratarse de un *programa*, adjuntar Ficha Técnica del programa y CV del Director del programa.

Para Proyectos: adjuntar un PDF de la Ficha Técnica, un PDF del CV del Director y del Codirector y un PDF que contenga los CV del resto de los participantes.

\_\_\_\_\_\_\_\_\_\_\_\_\_\_\_\_\_\_\_\_\_\_\_\_\_\_\_\_\_\_\_\_\_\_\_\_\_\_\_\_\_\_\_\_\_\_\_\_\_\_\_\_\_\_\_\_\_\_\_\_\_\_\_\_\_\_\_\_\_\_\_\_\_\_\_\_\_\_\_\_

Los CV de todos los participantes del proyecto deben ser **CVAR**.

Si el proyecto tiene integrantes alumnos adjuntar el Plan de Trabajo.

Si el proyecto tiene asesor adjuntar la Nota de Aceptación del asesor.

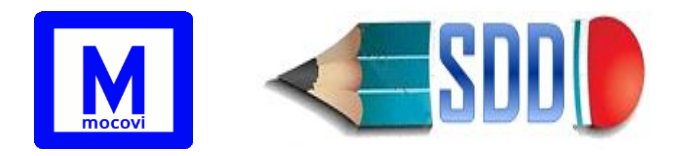

### **5-SOLICITUD**

Una vez que el Director completa la carga de datos (datos principales, participantes, presupuesto y adjuntos), tiene que realizar el envío de la solicitud desde la solapa *SOLICITUD* del proyecto correspondiente, presionando el botón **O Enviar que aparece en el extremo superior derecho de la pantalla.** A continuación aparece la pantalla correspondiente:

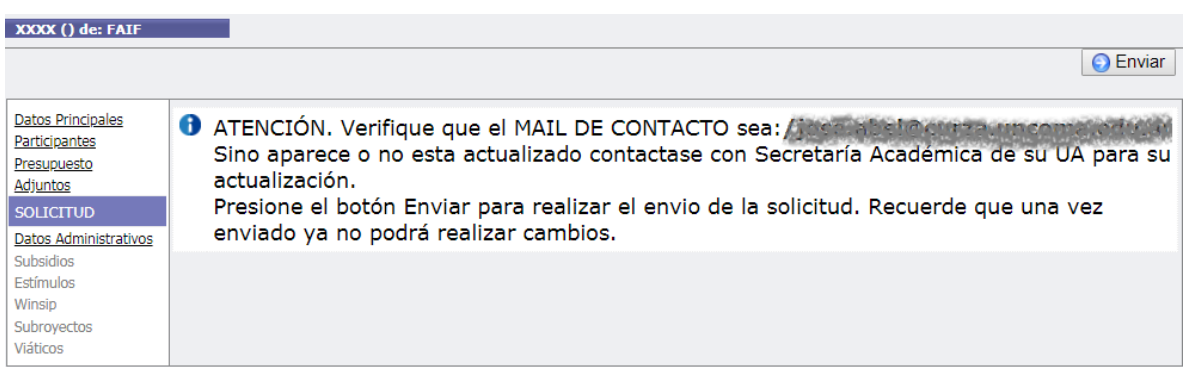

**IMPORTANTE**: Previo a realizar el envío, es importante revisar que sea correcto el MAIL DE CONTACTO del Director Unco o del Codirector (en caso de no tener Director Unco) que está registrado en sistema por parte de la Secretaría Académica de la UA. **Por medio de esta dirección de correo electrónico la SCyT UNCo se contactará por temas relacionados al proyecto.**

Correo Personal

Correo Institucional

MAIL DE CONTACTO: pmelon@gmail / pepe.perez@ua.uncoma.edu.ar

Si se tratara de un *programa*, el envío debe realizarse desde el *programa* y no desde los *proyectos de programa*.

Una vez realizado el envío por sistema (el proyecto quedará en estado **E** y el Director ya no podrá realizar modificaciones) el Director deberá concurrir a la Secretaría de Ciencia y Técnica de la UA de dependencia del proyecto para firmar la **Ficha de Solicitud** conjuntamente con el Codirector en caso de corresponder. La Ficha de Solicitud es generada desde la Secretaría de Ciencia y Técnica de la UA de dependencia del proyecto.

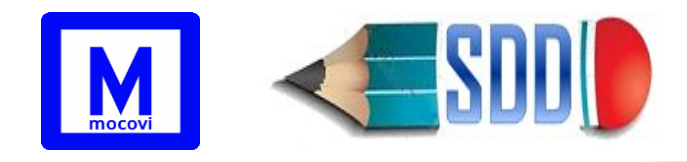

### <span id="page-15-0"></span>6-**Datos Administrativos**

Esta solapa es de uso exclusivo de la Secretaría de Ciencia y Técnica de la UA y de la Secretaría de Ciencia y Técnica UNCo. El Director no tiene acceso a modificar los datos que aparecen en la misma, solo puede visualizarlos.

Los datos que aparecen en esta pantalla son:

- **Estado:** estado del proyecto (Ver Estados de un Proyecto). La UA y SCyT cambiarán el estado de cada proyecto según corresponda.
- **Nro de Resol. CD**: Número de Resolución de aval del Consejo Directivo / *ad-referendum* del CD de la Unidad Académica.
- **Fecha Resol CD**: Fecha de Resolución de aval del Consejo Directivo / *adreferendum* del CD de la Unidad Académica.
- **Nro Ord CS/Disposición SCyT**: Número de Ordenanza de aprobación del Consejo Superior o Disposición SCyT de reconocimiento.
- **Fecha Ord CS/Disp SCyT**: Fecha de la Ordenanza del Consejo Superior/Disposición SCyT de reconocimiento.
- **Disposición (AUZA-ASMA):** Ingresar el número de la Disposición del Decano cuando es un proyecto de un asentamiento.
- **Observaciones SCyT:** observaciones de la SCyT
- **Observaciones UA:** observaciones de la Secretaría de CyT de la UA

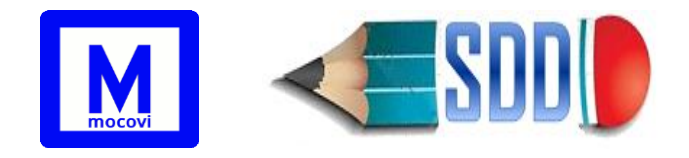

## <span id="page-16-0"></span>**Visualización de Proyectos**

Desde **Actualización→ Proyectos de Investigación→ PInvestigación** se pueden visualizar los proyectos, programas y proyectos de programa previamente cargados por el Director, simplemente presionando el botón Filtrar

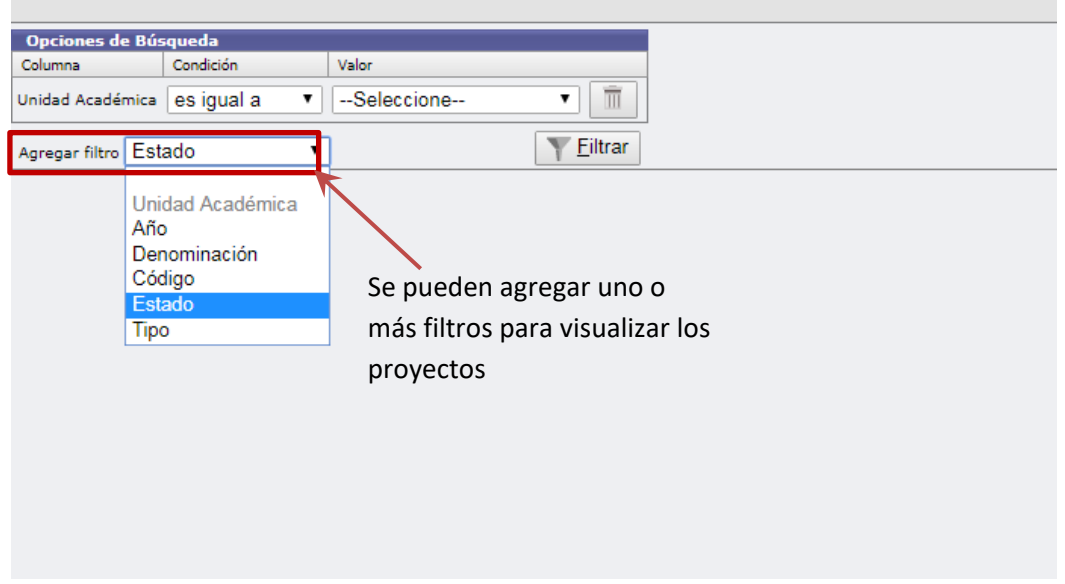

También se puede agregar una o más opciones de búsqueda para encontrar algunos proyectos en particular, por ejemplo, si se desea buscar los programas que están finalizados, seleccionar los filtros: **Estado y Tipo** como aparece en la siguiente imagen:

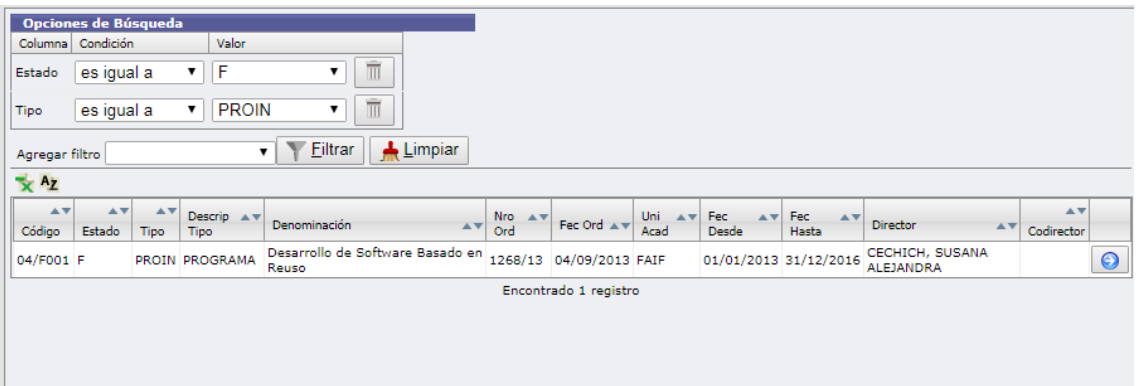

## <span id="page-16-1"></span>**Subsidios**

Desde la solapa vertical *Subsidios* pueden visualizarse los subsidios asociados al Proyecto o Programa de Investigación. El ingreso y actualización de los subsidios en sistema corre por cuenta de SCyT UNCo.

\_\_\_\_\_\_\_\_\_\_\_\_\_\_\_\_\_\_\_\_\_\_\_\_\_\_\_\_\_\_\_\_\_\_\_\_\_\_\_\_\_\_\_\_\_\_\_\_\_\_\_\_\_\_\_\_\_\_\_\_\_\_\_\_\_\_\_\_\_\_\_\_\_\_\_\_\_\_\_\_

En caso de no tener subsidios cargados la pantalla aparecerá sin datos.

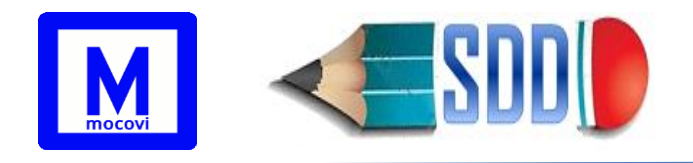

Los datos que puedes ser visualizados de cada subsidio son:

- Número: es para listar orden.
- **Estado**: los posibles estados de un subsidio son:
	- **D** (Desafectado): corresponde al subsidio que ha sido desafectado.
	- **P** (Pagado): corresponde al subsidio que ha sido pagado por la Dirección de Tesorería.
	- **R** (Rendido): corresponde al subsidio que ha sido rendido.
	- **V** (Vencido): corresponde al subsidio que no se sido rendido a la fecha de rendición.
	- **M** (Moroso): Corresponde a aquellos que tienen asignado un subsidio, pero como deben rendiciones anteriores, **no se les ha pagado**; por lo tanto, no tienen designada una fecha de rendición.
- **Responsable de fondo**: despliega por defecto al docente que actualmente es el responsable de los fondos de acuerdo a lo que se indicó previamente en los datos principales del proyecto.
- **Expediente**: número de expediente.
- **Resolución**: número de resolución.
- **Monto**: importe del subsidio.
- **Saldo**: monto que falta rendir (solo para subsidios otorgados a partir de 2021)
- **Fecha de pago**: fecha en la cual la Dirección de Tesorería transfiere el pago de los fondos del subsidio.

Para los subsidios previos a la Resol 738/2020 el pago se efectúa en la cuenta del responsable de los fondos del proyecto. A partir de la Resol 780/2020 la Dirección de Tesorería transfiere los fondos a una cuenta corriente de la SCyT UNCo.

- **Fecha de rendición**: fecha límite hasta la que se puede rendir el subsidio. Para los subsidios previos a la Resol 738/2020 indica la fecha correspondiente a 13 meses a partir de la fecha de pago del subsidio. Para los subsidios otorgados a partir de la Resol 738/2020 la fecha de rendición corresponde a la fecha de finalización del proyecto.
- **Nota/Memo**: de elevación en caso de que el subsidio haya sido rendido.
- **Observaciones**: nota extra indicativa.

A partir de la **Resol 738/2020** se incorpora dentro de la solapa horizontal *Subsidios* de cada proyecto, una solapa vertical llamada *Rendiciones* desde donde se podrán visualizar todas las rendiciones del subsidio. Desde allí también se podrá imprimir una *Planilla de Rendición* una vez finalizado el proyecto o agotado el subsidio.

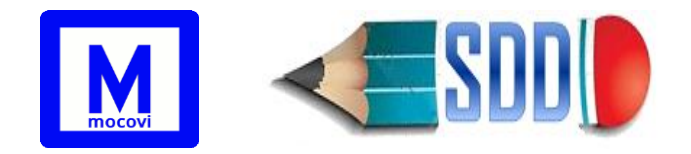

Para visualizar el detalle de las rendiciones de un determinado subsidio otorgado a partir de la Resol 738/2020 presionar el botón **O** Ver Rendiciones a la derecha del subsidio correspondiente, tal como aparece en la siguiente imagen:

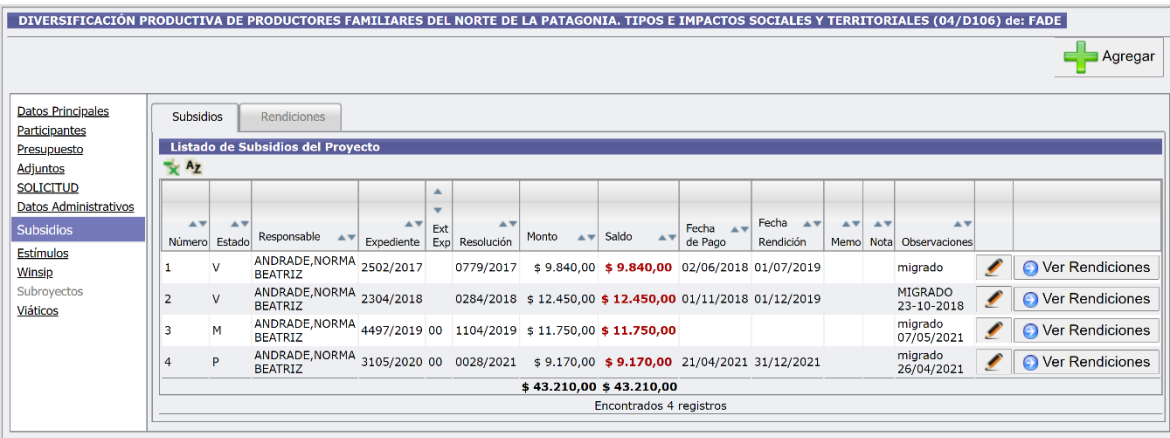